## **How to install JU-Print on Ubuntu (18.04.1 LTS)**

1. Download and unzip drivers for model Bizhub C458 from [www.konicaminolta.com](http://www.konicaminolta.com/)

Download URL: [https://o.cses.konicaminolta.com/file/Default.aspx?FilePath=DL/201806/07062011/IT5P](https://o.cses.konicaminolta.com/file/Default.aspx?FilePath=DL/201806/07062011/IT5PPDLinux_1100010000MU.zip) [PDLinux\\_1100010000MU.zip](https://o.cses.konicaminolta.com/file/Default.aspx?FilePath=DL/201806/07062011/IT5PPDLinux_1100010000MU.zip)

2. Open Settings – Printers and click on "Additional Printer Settings".

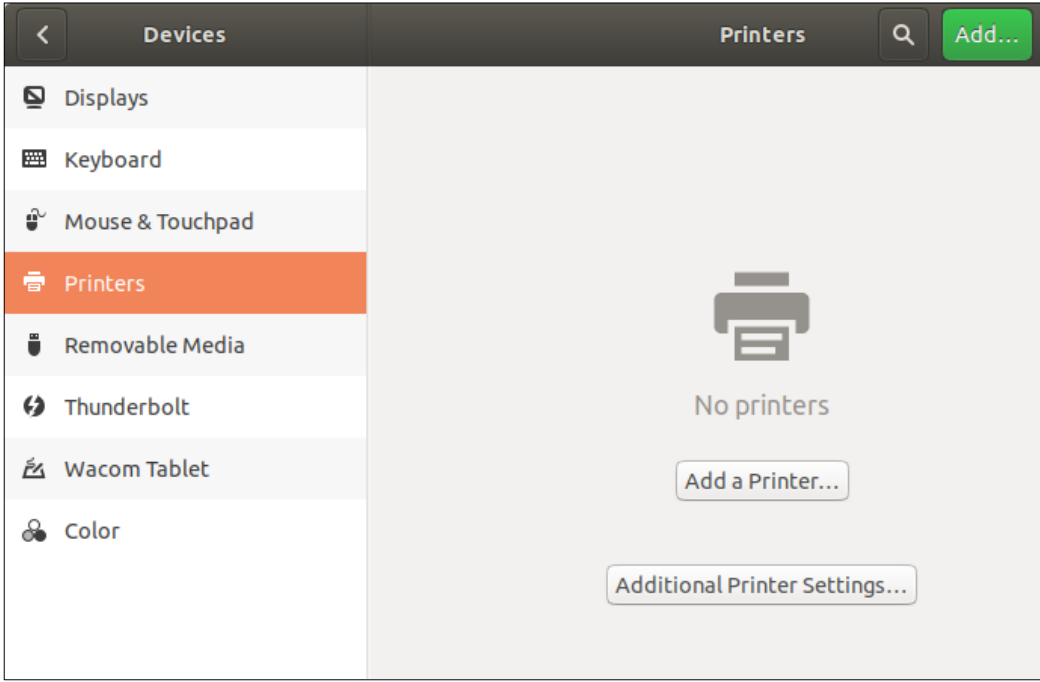

3. Click Add.

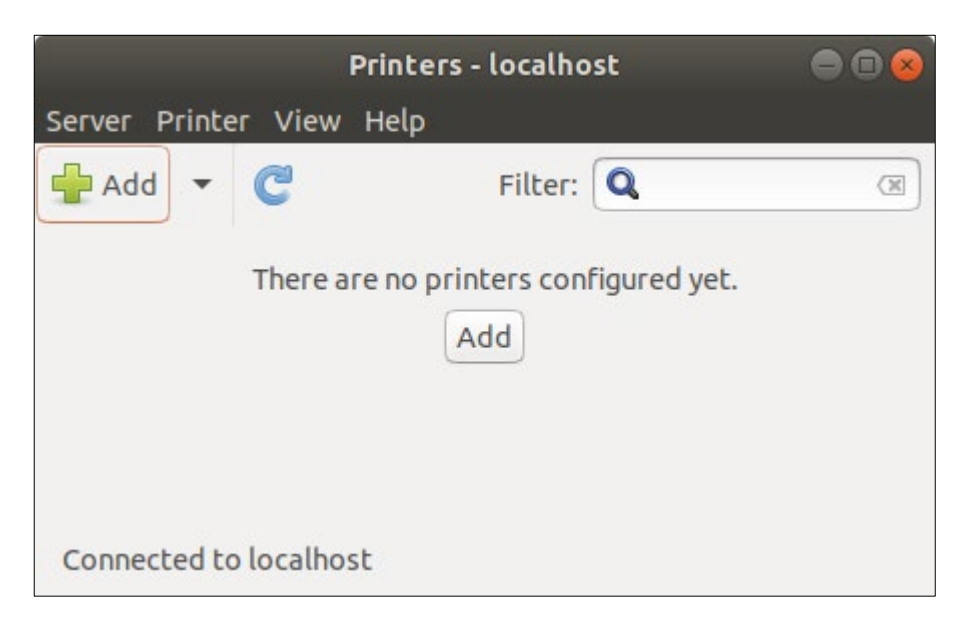

4. Enter the URI for the printer. Make sure you specify your JU account in the URI:

lpd://**[JUAccount]**@ju-printq.ju.se/secure

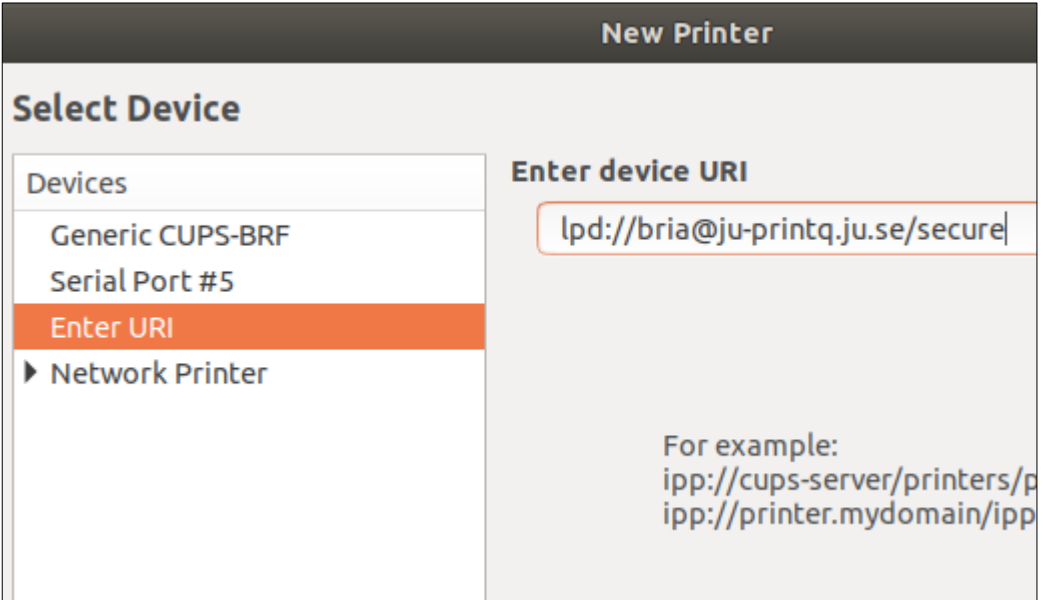

5. Select "Provide PPD file" and browse to the downloaded/unzipped PPD-file. Select the following file:

IT5PPDLinux\_1100010000MU/English/CUPS1.2/KOC759UX.ppd

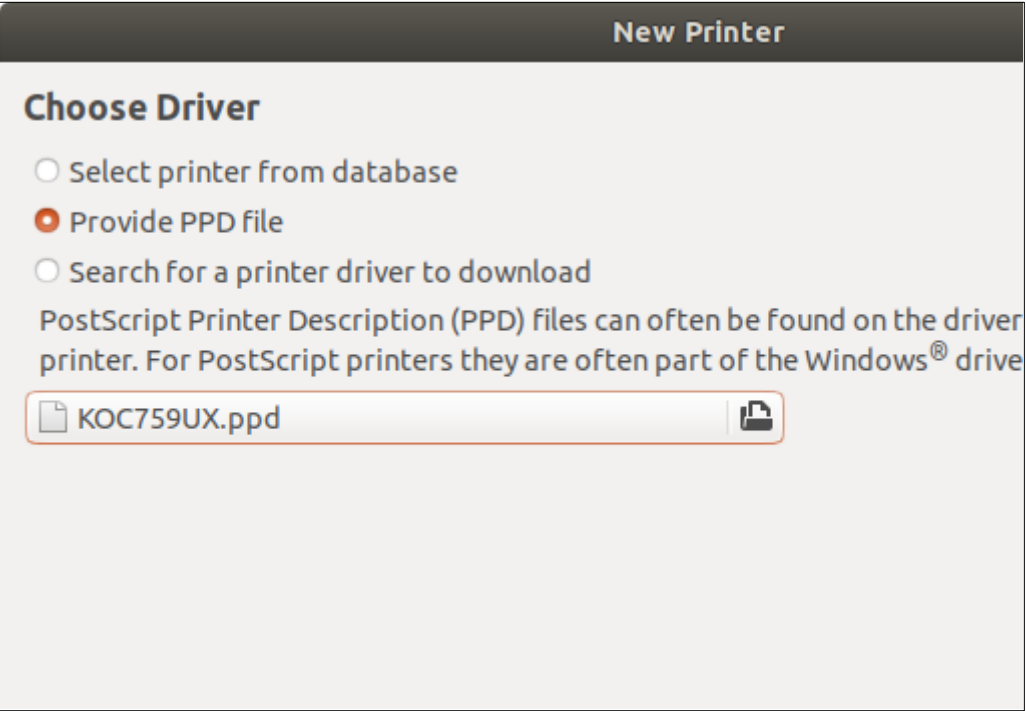

6. Make sure the installable options are selected like the picture below.

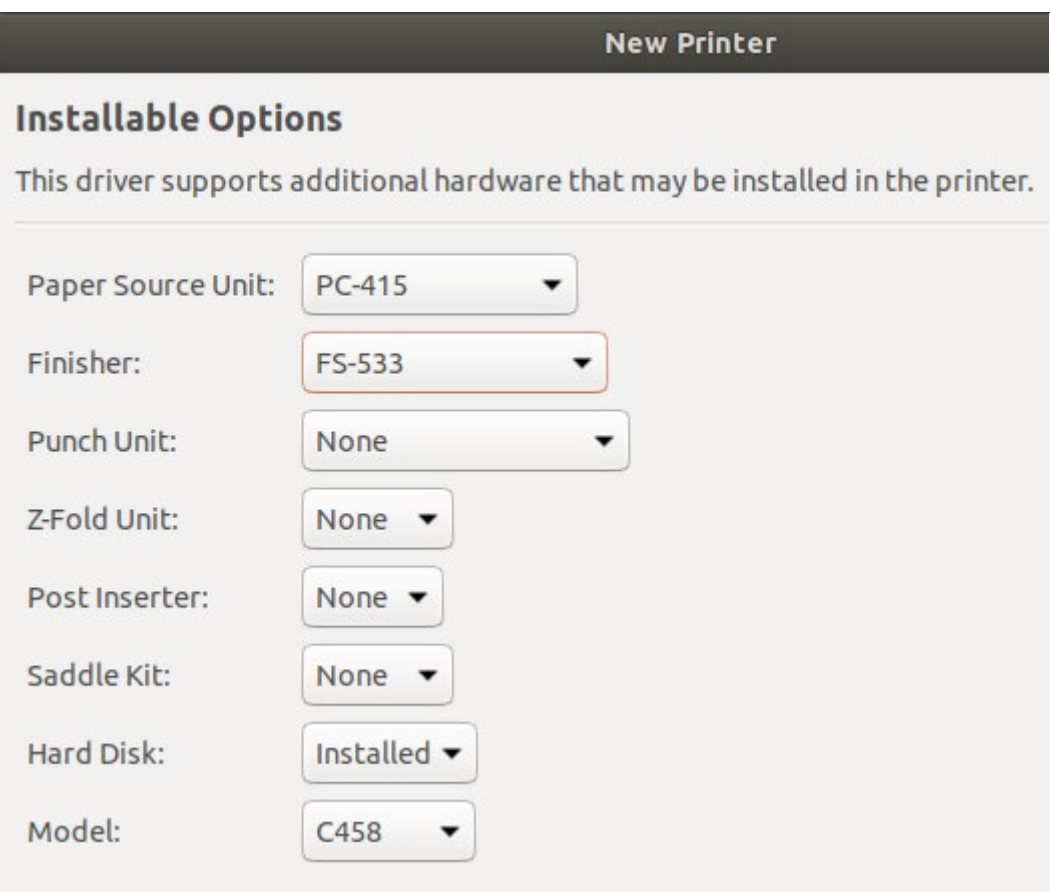

7. Set "JU-Print" as the printer name.

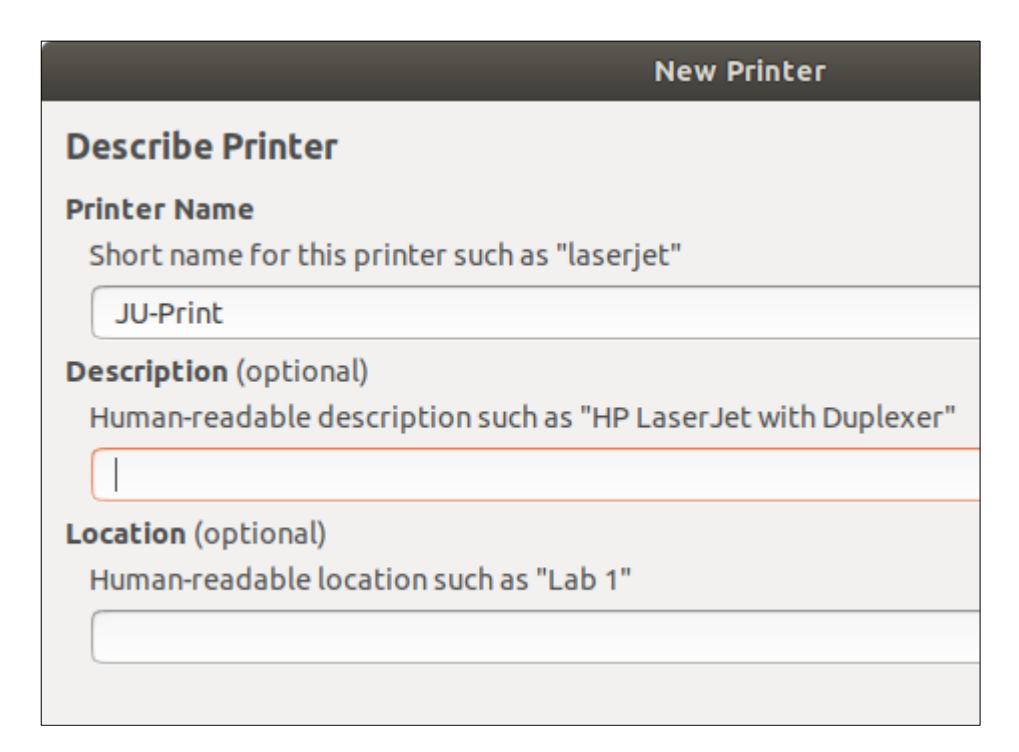